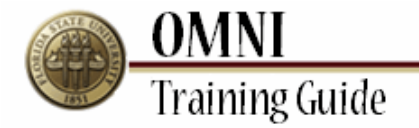

# *Purchasing Activities* **Creating a Change Request to Description**

## **Overview:**

## **Understanding the Change Request Creation Process**

This tutorial provides instructions for creating change requests.

The ability to create changes in OMNI will depend on the status of your order as well as the type of order. If you are having trouble submitting your change through OMNI, you may need to submit a paper change request [\(http://purchasing.fsu.edu/content/download/43463/299357\)](http://purchasing.fsu.edu/content/download/43463/299357) form located on the Purchasing Web Site.

Once a PO is created changes to Budget Information, adding a line and Vendor must be done using the change request form.

### **Scenario:**

In this topic, you will learn the steps to create a change request.

### **Key Information:**

Requisition Number Information to be updated

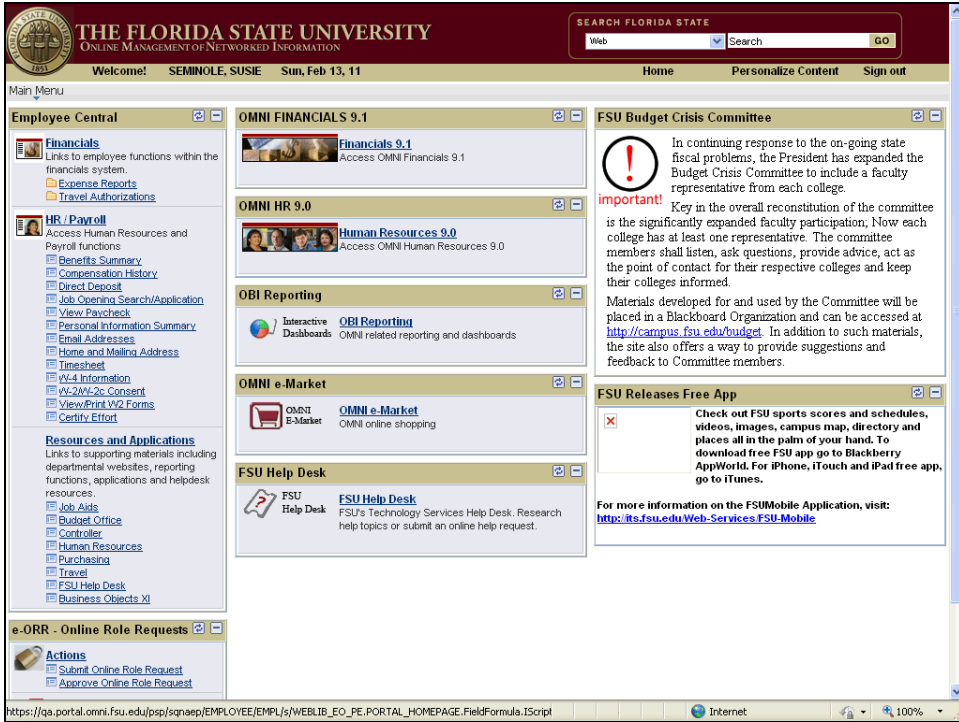

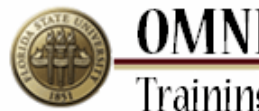

**OMNI**<br>Training Guide

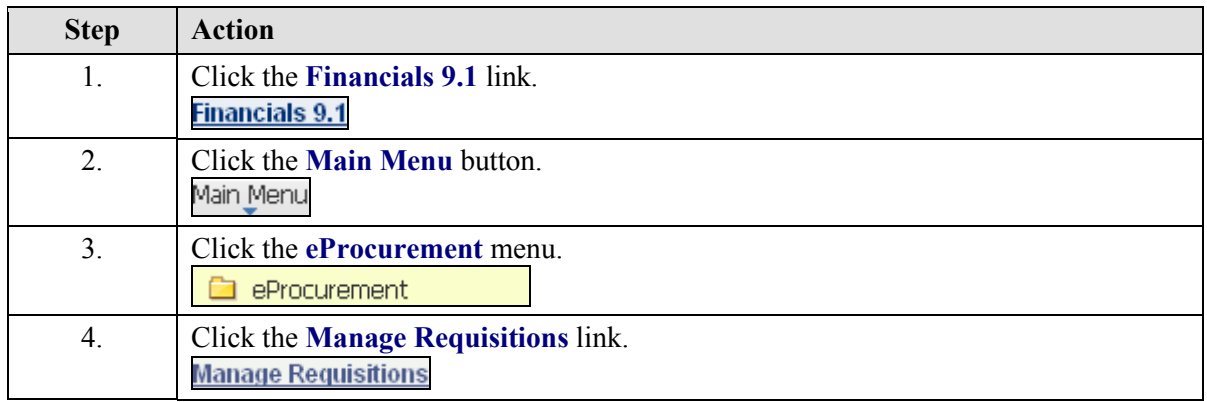

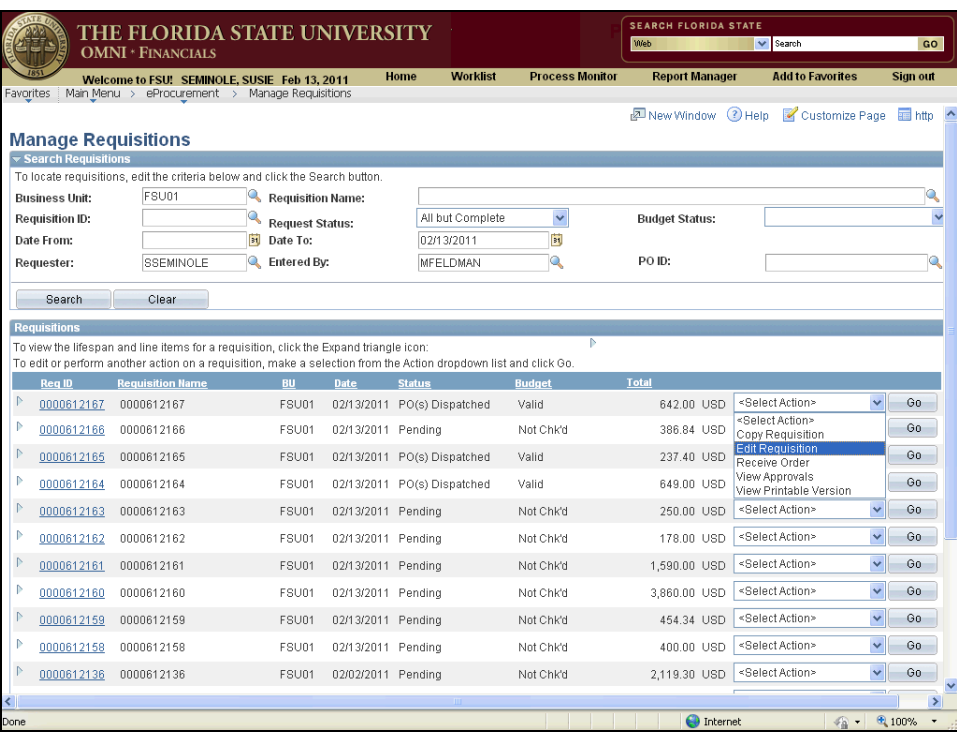

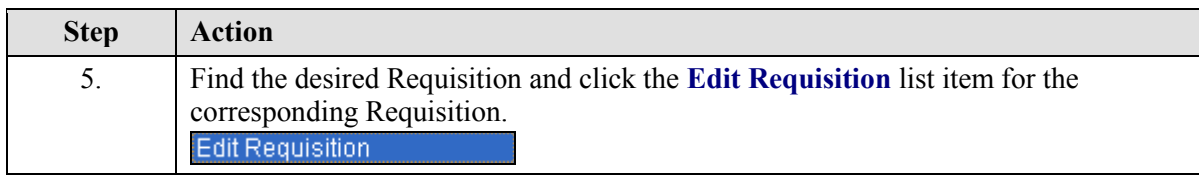

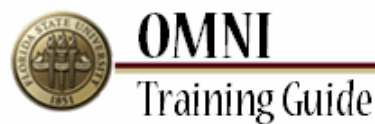

 $\mathbb{P} = \underbrace{0000612136}_{0000612136} - 0000612136$ 

THE FLORIDA STATE UNIVERSITY<br>OMNI \* FINANCIALS **SEARCH FLORIDA STAT** Web  $\overline{\mathbf{v}}$  Search Welcome to FSU: SEMINOLE, SUSIE Feb 13, 2011<br>worttes | Main Menu > eProcurement > Manage Requisitions **Worklist Process Monitor Report Manager Add to Favorites** Home New Window 3 Help & Customize Page Thttp **Manage Requisitions**  $\overline{\mathbf{v}}$  Searo To locate requisitions, edit the criteria below and click the Search button **Business Unit:** FSU01 Requisition Name: Request Status: Requisition ID: All but Complete  $\bar{\mathbf{v}}$ **Budget Status:** Date From:  $\frac{1}{2}$  Date To: 02/13/2011 E Requester: SSEMINOLE **Q** Entered By: MFELDMAN ia. PO ID: Search Clear Requisitions on the manner.<br>To view the lifespan and line items for a requisition, click the Expand triangle icon:<br>To edit or perform another action on a requisition, make a selection from the Action dropdown list and click Go **Example 2** Requisition Name **BU** Date Status Budget FSU01 02/13/2011 PO(s) Dispatched Valid 642.00 USD Edit Requisitio Go  $P = \frac{0.000612167}{0.0000612167}$ ٧Ĭ  $\begin{tabular}{|c|c|c|c|c|} \hline \multicolumn{1}{|c|}{\mathbb{P}} & \multicolumn{1}{|c|}{\textbf{0000612166}} & \multicolumn{1}{|c|}{\textbf{0000612166}} \\ \hline \multicolumn{1}{|c|}{\textbf{0000612166}} & \multicolumn{1}{|c|}{\textbf{0000612166}} & \multicolumn{1}{|c|}{\textbf{0000612166}} \\ \hline \multicolumn{1}{|c|}{\textbf{0000612166}} & \multicolumn{1}{|c|}{\text$ FSU01 02/13/2011 Pending Not Chk'd 386.84 USD Select Action>  $\vee$  60  $\triangleright$  0000612165 0000612165 FSU01 02/13/2011 PO(s) Dispatched Valid 237.40 USD <Select Action>  $\vee$  60  $\triangleright$  0000612164 0000612164  $\vee$  60 649.00 USD <Select Action> FSU01 02/13/2011 PO(s) Dispatched Valid  $\sqrt{60}$  $P = 0000612163 = 0000612163$ FSU01 02/13/2011 Pending Not Chk'd 250.00 USD <SelectAction>  $0000612162 0000612162$  $FSU01$ 02/13/2011 Pending Not Chk'd 178.00 USD <Select Action>  $\sqrt{60}$  $\sqrt{60}$  $P = \frac{0.000612161}{0.0000612161}$ FSU01 02/13/2011 Pending Not Chk'd 1,590.00 USD <SelectAction>  $\triangleright$  0000612160 0000612160 FSU01 02/13/2011 Pending Not Chk'd 3,860.00 USD <SelectAction>  $\sqrt{60}$  $\begin{tabular}{|c|c|c|c|c|} \hline \multicolumn{1}{|c|}{\textbf{0}} & \multicolumn{1}{|c|}{\textbf{0}} & \multicolumn{1}{|c|}{\textbf{0}} & \multicolumn{1}{|c|}{\textbf{0}} & \multicolumn{1}{|c|}{\textbf{0}} & \multicolumn{1}{|c|}{\textbf{0}} & \multicolumn{1}{|c|}{\textbf{0}} & \multicolumn{1}{|c|}{\textbf{0}} & \multicolumn{1}{|c|}{\textbf{0}} & \multicolumn{1}{|c|}{\textbf{0}} & \multicolumn{1}{|c|}{\textbf{0}} & \$  $\sqrt{60}$ 454.34 USD <Select Action> FSU01 02/13/2011 Pending Not Chk'd 400.00 USD <Select Action>  $\vee$  60  $\mathbb{P} = \underbrace{0000612158}_{0000612158} - 0000612158$ FSU01 02/13/2011 Pending Not Chk'd

FSU01 02/02/2011 Pending

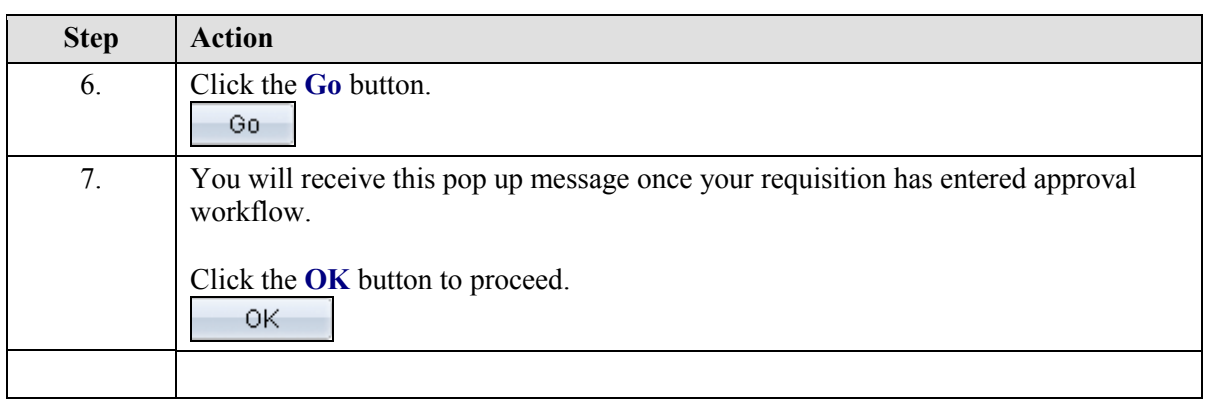

Not Chk'd

2,119.30 USD <SelectAction>

**O** Internet

 $\sqrt{60}$ 

<sup>4</sup> 100%  $\mathcal{L}_{\alpha}$  .

 $\rightarrow$ 

**OMNI Training Guide SEARCH FLORIDA STATE** THE FLORIDA STATE UNIVERSITY OMNI \* FINANCIALS **CEL** Web  $\vert\vert\vert$  Search GO Welcome to FSU! SEMINOLE, SUSIE Feb 17, 2011 Home Worklist **Process Monitor Report Manager** Add to Favorites Sign out  $\bigcirc$  Help  $\sim$ Requisition Summary<br>
Description Ory UOM<br>
Sch 80 T6061 T6 Al 3 FT<br>
pipe 0...<br>
Sch 40 T6061 T6 2 FT<br>
pipe 1 EA<br>
Shipping 1 EA **Edit Requisition**  $\sqrt{\frac{1}{2}}$  1. Define Requisition 3. Review and Submit  $\mathbf{E}_{\mathbf{p}}$  2. Add Items and Services Add lines to the requisition, specifying the information necessary to procure each item or service. Web Special Request Special Item |<br>|Total Lines:<br>|Total Amount (USD)  $\begin{array}{c|c} 3 & 3 \\ 649.00 & \end{array}$ Sch 80 T606 T6 Al pipe, 0.500 in wall \*Item Description: 177.50000 \*Price: \*Currency:  $3.0000$  $\overline{F}$ ĪQ. \*Quantity: \*Unit of Measure:  $\begin{array}{|c|c|c|}\n\hline\n4110000001 & \bullet & \bullet & \bullet \\
\hline\n0000007780 & \bullet & \bullet & \bullet\n\end{array}$ 02/28/2011 \*Category: Due Date: Suggest New Vendor 0000007780 Vendor ID: SHAW STAINLESS Vendor Name:  $\frac{1}{\sqrt{2}}$  $\bigodot$  Internet ● ● 0.100%

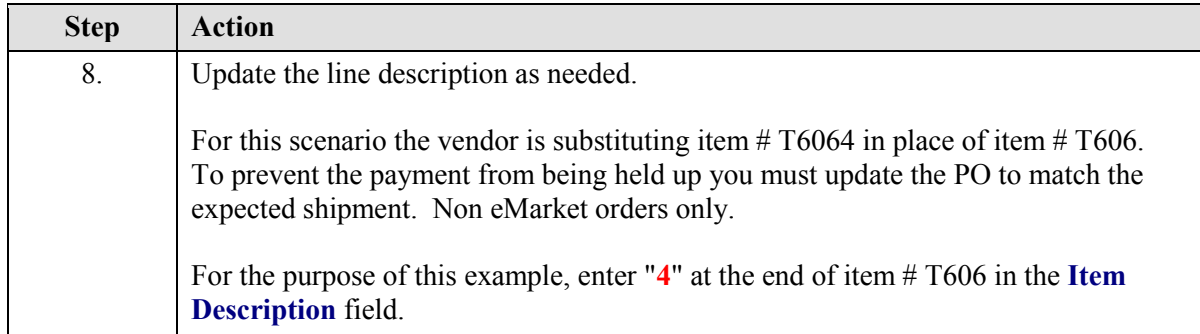

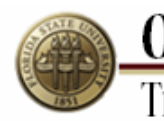

**OMNI**<br>Training Guide

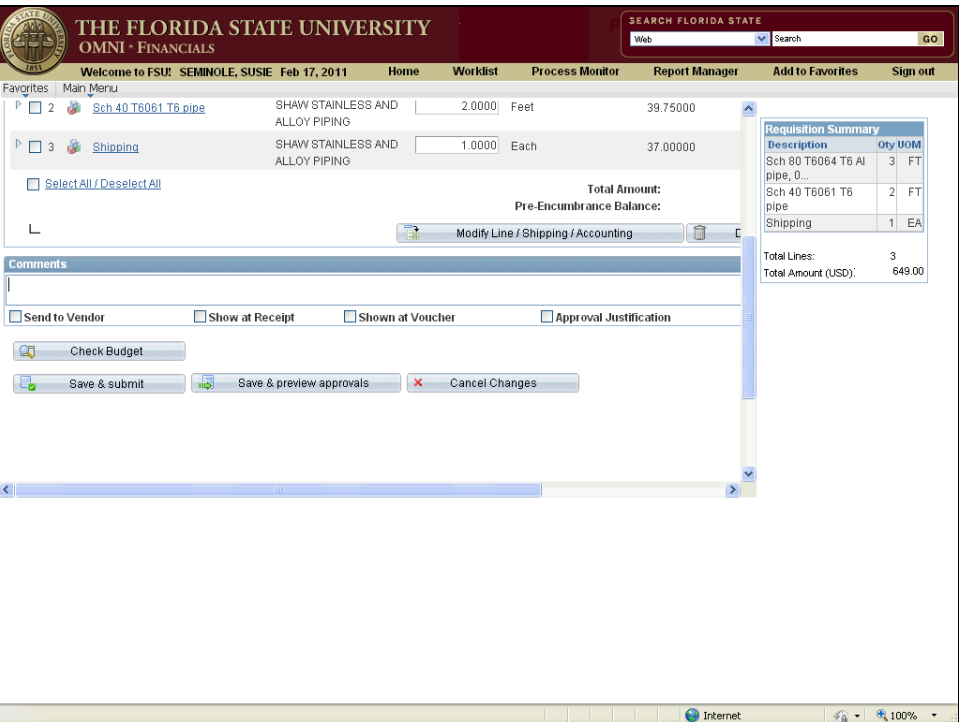

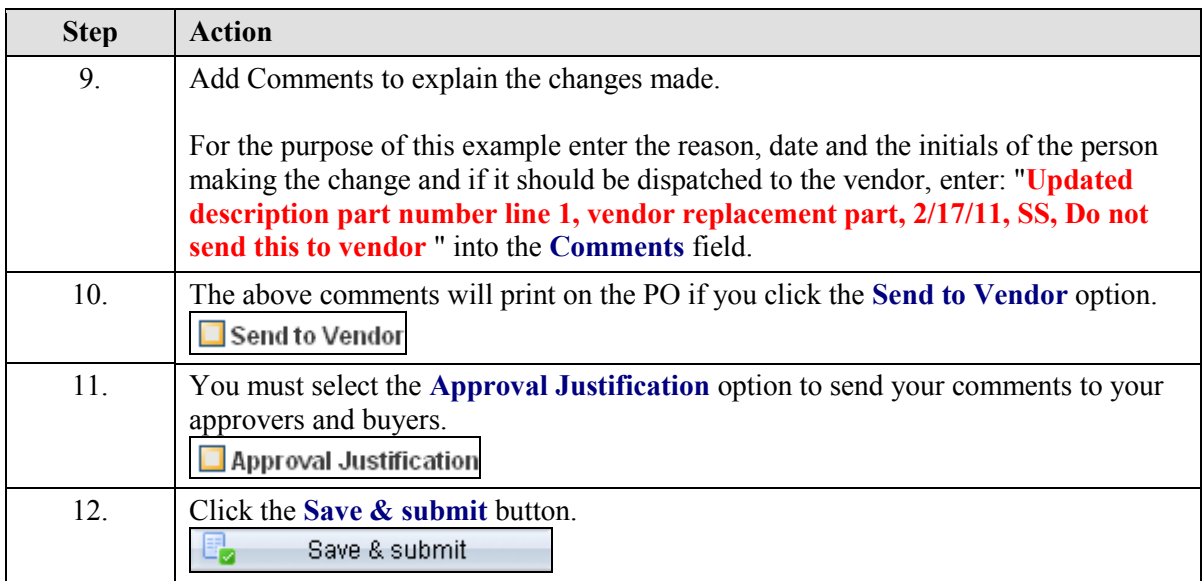

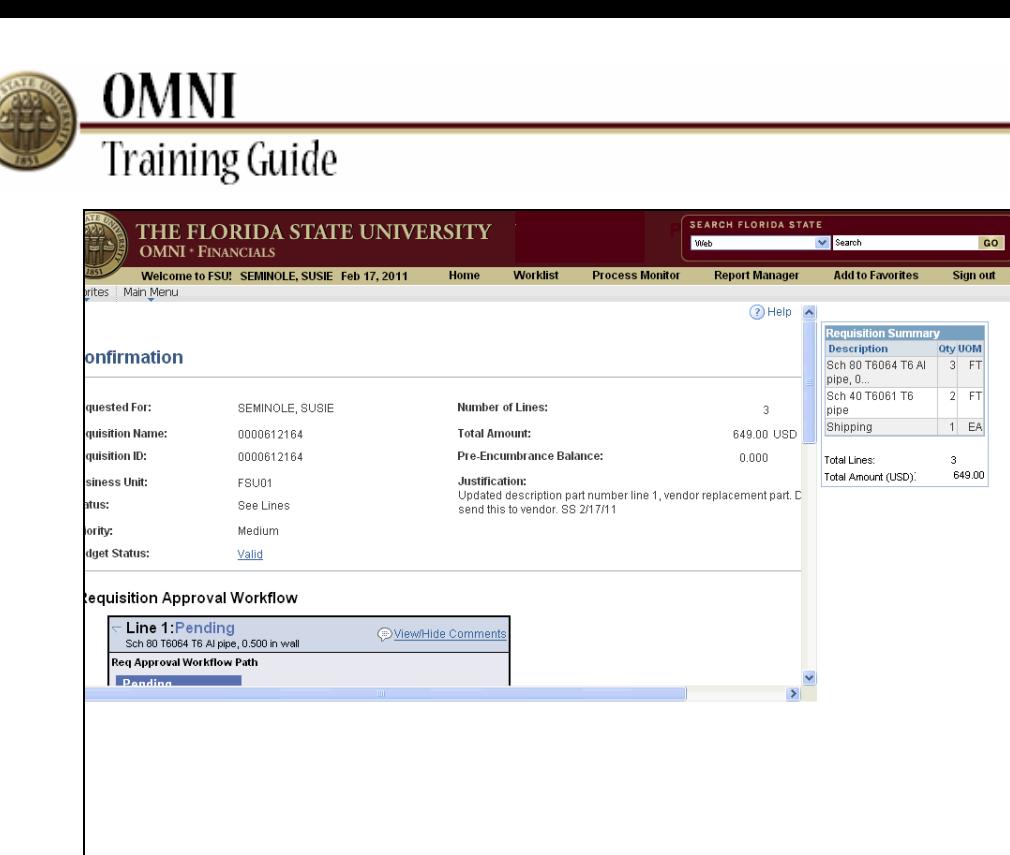

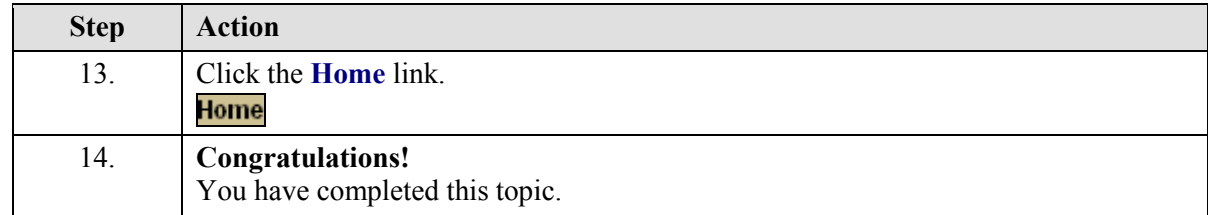

afi2/EMPLOYEE/ERP/h/?tab=DEFAULT

https://qa.finano

 $\bigoplus$  Inter

<sup>4</sup> 100%

**College**